Standalone Scheduler Property File Creation Oracle Banking ELCM Release 14.4.0.0.0 [Apr] [2020]

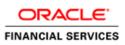

# **Table of Contents**

| 1. | CRE   | ATING PROPERTY FILE FOR STANDALONE SCHEDULER |     |  |
|----|-------|----------------------------------------------|-----|--|
|    | 1.1   | INTRODUCTION                                 | 1-1 |  |
|    | 1.2   | CREATING PROPERTY FILE                       |     |  |
|    | 1.2.1 | Setting General Properties                   |     |  |
|    | 1.2.2 | Single Sign on                               |     |  |
|    | 1.2.3 | SMTPS Details                                |     |  |
|    | 1.2.4 | Configuring Scheduler Queues                 |     |  |
|    | 1.2.5 | Setting EMS FTP/FTPS Properties              |     |  |
|    | 1.2.6 | Setting BIP/GI Upload Queue                  |     |  |
|    | 1.2.7 | Setting Report Properties                    |     |  |
|    | 1.2.8 | Setting ELCM Properties                      |     |  |
|    | 1.2.9 | Saving Property File                         |     |  |
|    |       |                                              |     |  |

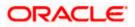

# 1. Creating Property File for Standalone scheduler

# 1.1 Introduction

This chapter explains the steps to create property file for Standalone Scheduler.

# 1.2 Creating Property File

To create the property file for Oracle FLEXCUBE, follow the steps given below:

1. Launch Oracle FLEXCUBE Universal Banking Solution Installer. Select 'Property File Creation' option and Click 'Next' button.

| Gracle FLEXCUBE University                               | al Installer                          |        |                     |
|----------------------------------------------------------|---------------------------------------|--------|---------------------|
| Oracle Banki                                             | ng Installer                          |        | ORACLE<br>INSTALLER |
| Welcome To Oracle Univ                                   | ersal Banking Installer               |        |                     |
| Prerequisites                                            |                                       |        |                     |
| <ul> <li>Oracle Databa</li> <li>JDK should be</li> </ul> | se should be installed.<br>Installed. |        |                     |
| Please specify the JDK ar                                | d Oracle Home path.                   |        |                     |
| JDK Path                                                 |                                       | Browse |                     |
| Oracle Home Path                                         |                                       | Browse |                     |
| Please select any one of                                 | the below options:                    |        |                     |
|                                                          | Property File creation                |        |                     |
|                                                          | Utilities                             |        |                     |
|                                                          |                                       |        |                     |
|                                                          |                                       |        |                     |
|                                                          |                                       |        |                     |
|                                                          |                                       |        |                     |
|                                                          |                                       |        |                     |
| Exit Lo                                                  | 9                                     |        | Next                |

2. Select 'Scheduler' component and appropriate plugin if needed and click 'Next' button.

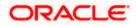

| Soracle FLEXCUBE Universal Installer 12.5.0.0.0                         | – 🗆 X       |
|-------------------------------------------------------------------------|-------------|
| Oracle Banking Installer                                                |             |
| Select one of the Components                                            |             |
| Load Existing Property File                                             | Browse      |
| ◯ INFRA                                                                 |             |
| Select Oracle Product Processors                                        |             |
| ✓ Oracle FLEXCUBE Universal Banking                                     |             |
| Oracle FLEXCUBE Enterprise Limits and Collateral Management (CO-DEPLOY) |             |
| Oracle Banking Payments                                                 |             |
| Oracle Banking Corporate Lending Open Development Tool                  |             |
| Oracle Banking Treasury                                                 |             |
| Oracle Banking Trade Finance                                            |             |
| Select Plugins to be Installed                                          |             |
| Branch Centralized  Load Existing Branch Property File                  | Browse      |
| Host Address 10.10.10.10 1010 BPEL Scheduler                            | <b>~</b>    |
| □ Reports 10.10.10.10 1010 □ OFTW □ FGL □ SIA                           | NET Adapter |
| DMS 10.10.10.10 1010 Insulation ELCM Adapter required                   |             |
| Exit Log                                                                | Back Next   |

3. The below Screen accepts EAR name, Conext Name, Application Server Path, Source Path and EAR Destination path. Enter the valid data and select File Seperator Style and application server from drop down.

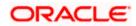

| Gracle FLEXCUBE Ur    | niversal Installer |          |  |                     | <b>c</b> |
|-----------------------|--------------------|----------|--|---------------------|----------|
| Oracle Bar            | nking Insta        | aller    |  | ORACLE<br>INSTALLER |          |
| Provide Environment   | t details.         |          |  |                     |          |
| EAR Name              | FCUBS              |          |  |                     |          |
| Context Name          | FCJNeoWeb          |          |  |                     |          |
| File Seperator Style  | Linux              | <b>•</b> |  |                     |          |
| Application Server    | Weblogic           | -        |  |                     |          |
| Application Server Pa | ith                |          |  | Browse              |          |
|                       |                    |          |  |                     |          |
| Source Path           |                    |          |  | Browse              |          |
| Ear Destination Path  |                    |          |  | Browse              |          |
|                       |                    |          |  |                     |          |
|                       |                    |          |  |                     |          |
|                       |                    |          |  |                     |          |
|                       |                    |          |  |                     |          |
|                       |                    |          |  |                     |          |
| Exit                  | Log                |          |  | Back Next           |          |

- 4. Click on 'Next' button to navigate to below Screen.
- 5. Below shown Screen contains:

# Release

Select the release from the adjoining drop down list.

Hashing Algorithm Iteration Count and Security key for encryption logic should be entered which will be used for encryption.

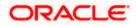

| S Oracle FLEXCUBE Universal Installer |                          |           |
|---------------------------------------|--------------------------|-----------|
| Oracle Banking Installer              |                          |           |
| Property File Creation                |                          |           |
|                                       |                          |           |
|                                       |                          |           |
|                                       |                          |           |
| Release                               | KERNEL                   |           |
| Hashing Algorithm Iteration Count     | 10000                    |           |
| Security Key for Encryption Logic     | oraclefinancialsolutions |           |
|                                       |                          |           |
|                                       |                          |           |
|                                       |                          |           |
|                                       |                          |           |
|                                       |                          |           |
|                                       |                          |           |
| Exit Log                              |                          | Back Next |

- 6. Click on 'Next' button to proceed to DataSource Screen.
- 7. Enter JNDI value for the Datasources enabled and click on Next button.

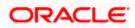

| Dracle Banking                                           |             |                       | J-45 (       | E). | INSTALLER |
|----------------------------------------------------------|-------------|-----------------------|--------------|-----|-----------|
| Property File Creation - Da<br>Please enter DataSource I |             |                       |              |     |           |
| SMS Data Source                                          | jdbc/fcjsm  |                       |              |     |           |
| Branch Data Source                                       | jdbc/fcjDe  |                       |              |     |           |
|                                                          |             |                       |              |     |           |
| Scheduler Data Source                                    | jdbc/fcjSch |                       |              |     |           |
| ELCM Data Souce                                          | jdbc/FcjDe  |                       |              |     |           |
| OFCL Data Source                                         | jdbc/fcjsyE |                       |              |     |           |
| PM Online JNDI                                           | jdbc/fcjpm  |                       |              |     |           |
| PM Batch JNDI                                            | jdbc/fcjpm  |                       |              |     |           |
|                                                          |             |                       |              |     |           |
| ELCM Webservices Prov                                    | ider URL    | t3://localhost7001/   |              |     |           |
| Host Server URL                                          |             | https:/10.10.10.10:10 | 10/FCJNeoWeb |     |           |
| Standalone Scheduler U                                   | IRL         | https:/10.10.10.10:70 | )1/FCJNeoWeb |     |           |
|                                                          |             |                       |              |     |           |

# 1.2.1 Setting General Properties

This section describes the process of setting common properties of Standalone Installer.

1. The installer displays the 'General Properties' screen.

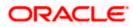

| S Oracle FLEXCUBE Univer | rsal Installer                              |                            |                  |
|--------------------------|---------------------------------------------|----------------------------|------------------|
| Oracle Banki             | ng Installer                                |                            |                  |
| Property File Creation   | - General Property                          |                            |                  |
| Debug Logs Required      | No 🔽 LOV Fetch Requi                        | red                        |                  |
| Work Area                | /BrnDbgs/                                   |                            |                  |
| Signature Path           | /BrnDbgs/                                   |                            |                  |
| Excel Path               | /BrnDbgs/                                   |                            |                  |
| Request Time Out         | 1800000 In milli seconds                    | Max Image Size             | 1048576 In Bytes |
| Connection Time Out      | 3600 In Seconds                             | User Batch Time            | 0 In Hours       |
| Session Time Out         | 1800 In Seconds                             |                            |                  |
| Css Style                | Default                                     | Name                       | Flexblue         |
| Language                 |                                             | ISO Code                   | en               |
| Application Title        | FLEXCUBE UBS                                |                            |                  |
| Version                  | 12.5.0.0.0                                  |                            |                  |
| CopyRights               | Copyright © 2017, Oracle and/or its affili: | ates. All rights reserved. |                  |
| Exit Lo                  |                                             |                            | Back Next        |
|                          | - <u>-</u>                                  |                            |                  |

Specify the following details:

# Debug Logs Required

If you require debug option, select 'Yes' from the drop-down list. If you do not require debug option, select 'No'.

# Work Area

Specify the work area.

For example: D:\BrnDbgs\

#### Signature Path

Specify the location at which the signature images are placed.

## **Excel Path**

Specify the location at which the excel files are generated.

# **Request Time Out**

Specify the database request timeout value in milli seconds. This is the maximum number of seconds the database waits for a query to return the result.

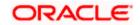

# **Connection Time Out**

Specify the database connection timeout value in seconds. This is the maximum number of seconds the application waits for a connection to the database to open.

#### Session Time Out

Enter the session time out value in seconds. This is the maximum number of seconds during which the application gets active without any user intervention. If there is no user intervention continuously for the duration specified here, the user session gets expire.

### LOV Fetch Required

If you check this box, the option lists in Oracle FLEXCUBE displays the matching values based on the first characters that you enter in a field. If you specify the first three characters of a value to be entered in an option list and tab out, the system displays the complete list of values that are matching the first three characters.

If you do not check this, option lists does not show the matching values based on the first few characters. You need to specify the complete value against the field.

#### **CSS** style

Select Default or Custom from dropdown. By Default CSS Style name will be 'flexblue'.

#### Language

Select language from the dropdown.

Version and Copyright are other general properties.

Click on Next button, once all the property details are entered.

# 1.2.2 Single Sign on

Only 'OPSS Available' option will be enabled for Scheduler. Select the option if needed.

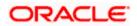

| Oracle FLEXCUBE Universal Installer              |                                                            |
|--------------------------------------------------|------------------------------------------------------------|
| Oracle Banking Installer                         |                                                            |
| Property File Creation - Single Sign on          |                                                            |
| SSO Required                                     | SSO Type DEFAULT -                                         |
| SSO KEY DN                                       |                                                            |
| Authentication details maintained external to FL | EXCUBE                                                     |
| External Password Required                       | Authentication Type MSAD 🔻                                 |
| External User Login Required                     |                                                            |
| ▼ OPS                                            | S Available                                                |
| Option to provide LDAP server details            |                                                            |
|                                                  |                                                            |
| No. Name                                         | Value                                                      |
| 1 LDAP SERVER URL                                | LDAP://10.10.10:111                                        |
| 2 LDAP SSL ENABLED                               |                                                            |
| 3 SECURITY AUTHENTICATION TYPE<br>4 DOMAIN NAME  | Simple<br>I-FLEX.COM                                       |
|                                                  | 0                                                          |
| 5 LDAP SERVER TIMEOUT                            | U                                                          |
| Option to provide SAML details                   |                                                            |
| No. Name                                         | Value                                                      |
| 1 SAML CERTIFICATE PATH                          | D:\Security\SAML_Implementation\TestFiles\cert\certstore\b |
| 2 SAML CERTIFICATE PASSWORD                      | •••••                                                      |
| 3 SAML CERTIFICATE ALIAS                         | barc                                                       |
| 4 SAML VALID AUDIENCE                            | bPAID_BWSIT                                                |
|                                                  |                                                            |
|                                                  |                                                            |
| Exit Log                                         | Back                                                       |
|                                                  |                                                            |

# 1.2.3 SMTPS Details

SMPTS mail configuration is enabled for Scheduler.

Specify the below details:

Host: Specify the SMTP host name.

User ID: Specify the user ID.

User Password: Specify the user password.

JNDI Name: Specify the JNDI name.

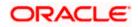

| 실 O | rac  | le FLEXCUBE Universal Installer       | and the second second second second second second second second second second second second second second second |          |
|-----|------|---------------------------------------|----------------------------------------------------------------------------------------------------|----------|
| (   | Or   | acle Banking Installe                 | er C                                                                                                    | NSTALLER |
| Pro | ope  | rty File Creation - SMTPS/Branch/DN   | IS                                                                                                    |          |
| Ор  | tion | o for Mail configuring using SMTPS Pr | otocol.                                                                                                    |          |
| IN  | lo.  | Name                                  | Value                                                                                                    |          |
| 1   |      | Host                                  | samplename.mail.com                                                                                              |          |
| 2   |      | Userld                                | infra                                                                                                    |          |
| 3   |      | User Password                         | *****                                                                                                    |          |
| 4   |      | JNDI Name                             | mail/FCUBSMail                                                                                                   |          |
| Ор  | tion | for modifying the Branch properties.  |                                                                                                    |          |
| N   | lo.  | Name                                  | Value                                                                                                    |          |
| 1   |      | Date Seperator                        | -                                                                                                    | <b>▲</b> |
| 2   |      | WorkFLow Frequency                    | 6000                                                                                                    |          |
| 3   |      | Compress Request                      | V                                                                                                    | -        |
| Ор  | tion | ofor modifying the DMS/IPM property v | /alues.                                                                                                    |          |
| N   | lo.  | Name                                  | Value                                                                                                    |          |
| 1   |      | Login Service Address                 | http://10.10.10.1010/imaging/ws/LoginService                                                                     | ▲        |
| 2   |      | Document Service Address              | http://10.10.10.1010/imaging/ws/DocumentService                                                                  | _        |
| 3   |      | Document Content Service Address      | http://10.10.10.10:1010/imaging/ws/DocumentContentService                                                        |          |
| 4   |      | IPM User Name                         | testuser                                                                                                    |          |
| 5   |      | IPM Password                          | •••••                                                                                                    | <b>-</b> |
|     |      |                                       |                                                                                                    |          |
|     | _    |                                       |                                                                                                    |          |
|     |      | Exit Log                              | Back                                                                                                    | Next     |

# 1.2.4 Configuring Scheduler Queues

This section describes the method to configure scheduler Queues.

1. System displays the following screen:

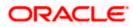

| Soracle FLEXCUBE Universal Installer                                                                                                    | -                                                                                                    |
|----------------------------------------------------------------------------------------------------|----------------------------------------------------------------------------------------------------|
| Oracle Banking Installer                                                                                                    |                                                                                                    |
| Property File Creation - Scheduler Queues Option for configuring Scheduler Destination Queue Notify Destination                                 | Option for configuring Scheduler Deferred Queue Notify Deffered Queue Name DEFFERED_DEST_QUEUE                                                                                                    |
| Queue Name     NOTIFY_DEST_QUEUE       Queue Connection Factory     NotifyDestQCF       Secure     Caller ID       Caller Password     Internal | Deffered Queue Connection Factory DefferedDestQCF       Secure     Caller ID       Caller Password                                                                                                    |
| Option for configuring Scheduler Notify Internal Queue                                                                                          | Option for configuring Log Rotation Interval                                                                                                    |
| Notify Queue Name NOTIFY_QUEUE Dead Letter Queue Name NOTIFY_QUEUE_DLQ                                                                          | Scheduler Log Rotation Interval WEEKLY Option for External Server configuration for Destination Queue.                                                                                                    |
| Notify Queue Connection Factory NOTIFY_MDB_QCF Secure Caller ID Caller Password                                                                 | No.         Name         Value           1         Provider URL         iiop://localhost:1010           2         Security Principal         •••••••••           3         Security Credential         •••••••••••••••• |
| Exit                                                                                                    | Back Next                                                                                                    |

# **Notify Destination**

Specify the notify destination. Select one of the following options:

- QUEUE
- TOPIC

#### **Queue Name**

Set 'NOTIFY\_DEST\_QUEUE' as the destination queue name.

#### **Queue Connection Factory**

Set 'NotifyDestQCF' as the queue connection factory.

#### Secure

Check this box to indicate that it is a secured queue connection factory. If you check this box, the caller ID and caller password will be enabled.

#### **Caller ID**

Specify the caller ID for the secured queue connection factory.

#### **Caller Password**

Specify the password for the caller ID to access the secured queue connection factory.

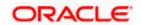

If the queue connection factory is not secured, i.e., if you have not checked the box 'Secure', the installer will not display the fields 'Caller ID' and 'Caller Password'. You need not provide these details in that case.

# **Notify Queue Location**

Specify the notify queue location. Select one of the following options:

- Internal
- External

For Oracle WebLogic application server, the notify queue location should be selected as 'Internal'.

If you choose 'External' following details for the external queue will be enabled

#### **Provider URL**

Specify the provide URL (iiop://localhost:1010).

1010 is the default IIOP port.

| Application Server | EMS Out Initial Context Factory                                                                                                    |
|--------------------|----------------------------------------------------------------------------------------------------|
| Oracle WebLogic    | t3:// <ip_adress>:port<br/>For example: t3://10.10.10.10:1010<br/>Here, 10.10.10.10 represents the local host and 1010<br/>to the target server default port<br/>(AdminServer/ManagedServer).</ip_adress> |
| IBM WebSphere      | iiop:// <ip_adress>:port<br/>For example: iiop://10.10.10.10:1010<br/>Here, 1010 represents the default iiop port</ip_adress>                                                                             |

#### Security Principal

Specify the login ID to access the application server.

## Security Credentials

Specify the password to access the application server.

Click 'Next' to proceed with scheduler configuration.

#### Notify Deffered Queue Name

Set 'DEFFERED\_DEST\_QUEUE' as the notify differed queue name.

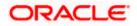

# **Deffered Queue Connection Factory**

Set 'DefferedDestQcf' as the deffered queue connection factory.

#### Secure

Check this box to indicate that it is a secured deffered queue connection factory. If you check this box, caller ID and caller password will be enabled.

Specify the caller ID and caller password for the secured deferred queue connection factory.

#### **Notify Queue Name**

Set 'NOTIFY\_QUEUE' as the notify queue name.

#### **Dead Letter Queue Name**

Set 'NOTIFY\_QUEUE\_DLQ' as the dead letter queue name.

# **Notify Queue Connection Factory**

Set 'NOTIFY\_MDB\_QCF' as the notify queue connection factory.

### Secure

Check this box to indicate that it is a secured notify internal Queue. If you check this box, caller ID and caller password will be enabled. Specify the caller ID and caller password for the secured notify queue connection factory.

2. Click 'Next' and the following screen is displayed:

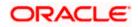

| Ргоре | erty File Creation - Scheduler EMS Queue |                       |  |
|-------|------------------------------------------|-----------------------|--|
| No.   | Name                                     | Value                 |  |
| 1     | Incoming Dead Letter Queue Name          | EMS_QUEUE_DLQ         |  |
| 2     | Incoming backup Queue Name               | EMS_QUEUE_BACK        |  |
| 3     | Incoming Queue Connection Factory        | EmsQcf                |  |
| 4     | Secure Incoming Queue Connection         |                       |  |
| 5     | Incoming Queue Caller Id                 |                       |  |
| 6     | Incoming Queue Caller Password           |                       |  |
| 7     | Outgoing Dead Letter Queue Name          | EMS_QUEUE_DLQ         |  |
| 8     | Outgoing Queue Connection Factory        | EmsQcf                |  |
| 9     | Secure Outging Queue Connection          |                       |  |
| 10    | Outgoing Queue Caller Id                 |                       |  |
| 11    | Outgoing Queue Caller Password           |                       |  |
| 12    | Outgoing Queue Provider Url              | t3://10.10.10.10:1010 |  |
| 13    | Queue Principal                          | •••••                 |  |
| 14    | Queue Credential                         | ••••                  |  |
| 15    | Incoming Queue Name                      | EMS_INQUEUE           |  |
| 16    | Outgoing Queue Name                      | EMS_OUTQUEUE          |  |
| 17    | SFMS Incoming Queue                      | SFMS_INQUEUE          |  |
| 18    | RTGS Incoming Queue                      | RTGS_INQUEUE          |  |
| 19    | EMS Bulker Queue                         | BULKER_QUEUE          |  |

Specify the following details:

#### **Incoming Dead Letter Queue Name**

Set 'EMS\_QUEUE\_DLQ' as the incoming dead letter queue name.

#### Incoming Backup Queue Name

Set 'EMS\_QUEUE\_BACK' as the incoming backup queue name.

#### **Incoming Queue Connection Factory**

Set 'EmsQcf' as the incoming queue connection factory.

### **Secure Incoming Queue Connection**

Check this box to indicate that it is a secured queue connection.

## **Incoming Queue Caller ID**

Specify the caller ID for the secured queue connection.

### Incoming Queue Caller Password

Specify the caller password for the secured queue connection.

# **Outgoing Dead Letter Queue Name**

Set 'EMS\_QUEUE\_DLQ' as outgoing dead letter queue name.

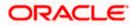

# **Outgoing Queue Connection Factory**

Set 'EmsQcf' as the outgoing queue connection factory.

### Secure Outgoing Queue Connection

Check this box to indicate that it is a secured outgoing queue connection.

#### **Outgoing Queue Caller ID**

Specify the caller ID for the secured queue connection.

#### **Outgoing Queue Caller Password**

Specify the caller Password for the secured queue connection.

#### Outgoing Queue Provider URL

Specify the URL of the outgoing queue.

#### **Queue Principal**

Specify the queue principal.

# Queue Credential

Specify the queue credential.

# Incoming Queue Name

Specify the incoming queue name.

#### **Outgoing Queue Name**

Specify the outgoing queue name.

#### SFMS Incoming Queue

Specify the SFMS Incoming Queue.

#### **RTGS Incoming Queue**

Specify the RTGS incoming Queue.

# **EMS Bulker Queue**

Specify the EMS Bulker Queue.

Once you have specified the above details, click 'Next' and system displays the next screen.

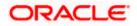

# 1.2.5 Setting EMS FTP/FTPS Properties

| Oracle FLEXCUBE Universal Installer |                                                                                         |                               |          |           |
|-------------------------------------|-----------------------------------------------------------------------------------------|-------------------------------|----------|-----------|
| Oracle Banking Installer            |                                                                                         |                               |          |           |
| -                                   | Property file Creation - EMS FTP/FTPS<br>Option for Scheduler EMS FTP/FTPS configuring. |                               |          |           |
| No.                                 | Name                                                                                    | Value                         |          |           |
| 1                                   | File TranferMode FTPS                                                                   | FTPS                          |          |           |
| 2                                   | Server                                                                                  | 10.10.10                      |          |           |
| 3                                   | User id                                                                                 | OFSS                          |          |           |
| 4                                   | Password                                                                                | •••••                         |          |           |
| 5                                   | File Type                                                                               | .txt                          |          |           |
| 6                                   | Swift Format                                                                            | 1                             |          |           |
| 7                                   | Swift Message Delimiter                                                                 | <i>v</i>                      |          |           |
| 8                                   | Swift Message Terminator                                                                | V                             |          |           |
| 9                                   | MEDIA                                                                                   | SWIFT                         |          |           |
| Option                              | n for EMS -Structured Financial M                                                       | essaging System configuration |          |           |
| NU.                                 |                                                                                         |                               |          |           |
| 0                                   | Signature Block                                                                         |                               | <b>_</b> |           |
| 2                                   | Keystore File Name                                                                      | /keystore                     |          |           |
| 3                                   | Keystore Alias name                                                                     |                               |          |           |
|                                     |                                                                                         |                               |          |           |
| E                                   | Exit Log                                                                                |                               | (        | Back Next |

# Specify the following details:

# File Transfer Mode FTPS

Specify the mode of transferring files to EMS. Select one of the following:

- FTPS
- SFTP
- HTTP

### Server

Specify the server IP address for the selected file transfer mode.

# User ID

Specify the user ID to access the server of the file transfer mode.

# Password

Specify the password to for the above user ID.

# File Type

Specify the type of file that is transferred. By default, the Installer sets it as '.txt'.

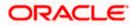

# **SWIFT Message Delimiter**

Select check box if needed.

# SWIFT Message Terminator

Select check box if needed.

# Media

Specify the Media

# Signature Block

Check this box to enable signature block.

# Keystore File Name

Specify the keystore file name.

# **Keystore Alias Name**

Specify the keystore alias name.

# **Keystore Password**

Specify the keystore password.

Once you have specified the above details, click 'Next' and system displays the next screen.

# 1.2.6 Setting BIP/GI Upload Queue

This screen describes how to create the property file. Here, you need to set the BIP and BIP Advice report details.

1. System displays the following screen:

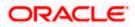

| Oracle FLEXCUBE Universal Installer                         |                                                              |  |           |  |  |
|-------------------------------------------------------------|--------------------------------------------------------------|--|-----------|--|--|
| Oracle Banking Installer                                    |                                                              |  |           |  |  |
| Property File Creation - Scheduler BIP                      | Property File Creation - Scheduler BIP/GI Upload Queue       |  |           |  |  |
| Option for configuring Scheduler BIP and BIP Advice report. |                                                              |  |           |  |  |
| Bip Queue Name                                              | INTERNAL_BIPREPORT_QUEUE                                     |  |           |  |  |
| Bip DeadLetter Queue Name                                   | INTERNAL_BIP_QUEUE_DLQ                                       |  |           |  |  |
| BipAdvice Queue Name                                        | ERNAL_BIPADVREPORT_QUEUE                                     |  |           |  |  |
| BipAdvice DeadLetter Queue Name                             | RNAL_BIP_ADVICE_QUEUE_DLQ                                    |  |           |  |  |
| Queue connection factory                                    | BIPQCF                                                       |  |           |  |  |
| Secure Caller ID                                            |                                                              |  |           |  |  |
| Caller password                                             |                                                              |  |           |  |  |
| Option for configuring details for Sch                      | Option for configuring details for Scheduler GI Upload Queue |  |           |  |  |
| Queue Name                                                  | INTERNAL_GI_UPLOAD_QUEUE                                     |  |           |  |  |
| Dead Letter Queue Name                                      | INTERNAL_GI_UPLOAD_DLQ                                       |  |           |  |  |
| Queue connection factory                                    | GI_UPLOAD_QCF                                                |  |           |  |  |
| Secure Caller ID                                            |                                                              |  |           |  |  |
| Caller Password                                             |                                                              |  |           |  |  |
|                                                             |                                                              |  |           |  |  |
|                                                             |                                                              |  |           |  |  |
| Exit Log                                                    |                                                              |  | Back Next |  |  |

Specify the following details

#### **BIP Queue Name**

Specify the BIP queue name as 'INTERNAL\_BIPREPORT\_QUEUE'.

#### **BIP DeadLetter Queue Name**

Specify the BIP deadletter queue name as 'INTERNAL\_BIP\_QUEUE\_DLQ'.

## **BIPAdvice Queue Name**

Specify the BIP advice queue name as 'INTERNAL\_BIPADVREPORT\_QUEUE'.

#### BIPAdvice DeadLetter Queue Name

Specify the BIP adivce dead letter queue name as 'INTERNAL\_BIP\_ADVICE\_QUEUE\_DLQ'.

#### **Queue Connection Factory**

Specify the queue connection factory as 'BIPQCF'.

### Secure

Check this box to indicate that it is a secured deffered queue connection factory. The caller ID and caller password will be enabled.

Specify the caller ID and caller password for the secured queue connection factory.

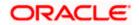

Enter these values for GI Upload Queue.

#### **Queue Name**

Specify the queue name as 'INTERNAL\_GI\_UPLOAD\_QUEUE'.

### **Dead Letter Queue Name**

Specify the dead letter queue name as 'INTERNAL\_GI\_UPLOAD\_DLQ'.

#### **Queue Connection Factory**

Specify the queue connection factory as 'GI\_UPLOAD\_QCF'.

### Secure

Check this box to indicate that it is a secured deferred queue connection factory. The caller ID and caller password as shown in the following screen:

Specify the caller ID and caller password for the secured queue connection factory.

Once you have specified the above details, click 'Next' and system displays the next screen.

# 1.2.7 Setting Report Properties

This section describes the methods to set report properties.

1. System displays the following screen:

| Oracle FLEXCUBE Universal Installer                      |                                                                             |                                                                   |   |  |
|----------------------------------------------------------|-----------------------------------------------------------------------------|-------------------------------------------------------------------|---|--|
| Or                                                       | Oracle Banking Installer                                                    |                                                                   |   |  |
| Ргор                                                     | Property File Creation - Reports                                            |                                                                   |   |  |
| Optio                                                    | Option for modifying the Oracle BI Publisher properties.                    |                                                                   |   |  |
|                                                          |                                                                             |                                                                   | 1 |  |
| No.                                                      |                                                                             | Value                                                             |   |  |
| 1                                                        |                                                                             | http://10.10.10.10:0101/xmlpserver/services/v2/ReportService?wsdl |   |  |
| 2                                                        | Name Space                                                                  | http://xmlns.oracle.com/oxp/service/PublicReportService           |   |  |
| 3                                                        | User Name                                                                   | Administrator                                                     |   |  |
| 4                                                        | Password                                                                    | •••••                                                             |   |  |
| 5                                                        | Reports Advice Spool Path                                                   | /ReportsSpool                                                     |   |  |
| 6                                                        | Advice Type                                                                 | NATIVE                                                            |   |  |
| 7                                                        | BIP Server Version                                                          | 12c                                                               |   |  |
| 8                                                        | BIP Time Zone                                                               | IST                                                               |   |  |
|                                                          |                                                                             |                                                                   |   |  |
|                                                          |                                                                             |                                                                   |   |  |
| Option for modifying the OBIEE and other property values |                                                                             |                                                                   |   |  |
|                                                          |                                                                             |                                                                   |   |  |
| OBIE                                                     | E ENABLED                                                                   |                                                                   |   |  |
| OBIE                                                     | OBIEE URL http://10.10.10.10:1234/analytics/saw.dll?Portal&syndicate=Siebel |                                                                   |   |  |
|                                                          |                                                                             |                                                                   |   |  |
| OBIEE FOLDER D\BmDbgs\                                   |                                                                             |                                                                   |   |  |
| OBIE                                                     | E SIGNOUT URL http://10.1                                                   | 10.10.10:1234/analytics/saw.dll?Logoff                            |   |  |
|                                                          |                                                                             |                                                                   |   |  |
|                                                          |                                                                             |                                                                   |   |  |
|                                                          | Exit Log Back Next                                                          |                                                                   |   |  |
|                                                          |                                                                             |                                                                   |   |  |

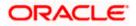

Specify the following details:

# Server End Point

Specify the BIP end point.

. http://whf00blq:9502/xmlpserver/services/v2/ReportService?wsdl

However, you need to change the IP and port where BIP Application is installed.WSDL URL gets modified based on "BIP Server Version" on selecting the required version from the dropdown.

# Name Space

Specify the BIP name space.

By default, the installer displays 'http://xmlns.oracle.com/oxp/service/PublicReportService'.

# **User Name**

Specify the BIP user name. By default, the Installer displays 'Administrator'.

# Password

Specify the password for the above user name. By default, the Installer sets it as 'Administrator'.

# Reports Spool Path

Specify the reports spool path. By default, the Installer displays /ReportsSpool

## Advice Type

Specify the advice type. You can choose one of the following:

- NATIVE This advice type is used for generating advices in text format
- BIP This advice type is used for generating advices in PDF format.

#### **BIP Server Version**

Specify the qualified BIP server version. You can select the appropriate one from the adjoining drop-down list - 10g/11g/12c

#### **BIP Time Zone**

Specify the time zone of the BIP server.

If you have selected BPEL Enabled option, then you need to set the BPEL properties.

2. Set the BPEL properties.

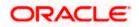

|     | erty File Creation - BPEL<br>ent screen provides an option for modifying the | BPEL property values.                      |   |
|-----|------------------------------------------------------------------------------|--------------------------------------------|---|
| No. | Name                                                                         | Value                                      |   |
| 1   | Factory Initial                                                              | weblogic.jndi.WLInitialContextFactory      |   |
| 2   | Provide Url                                                                  | t3://10.10.10.10:0101?partitionName=DOMAIN |   |
| 3   | Security Principal                                                           | oc4jadmin                                  |   |
| 4   | Security Credentials                                                         | •••••                                      |   |
| 5   | Soa Partition Name                                                           | default                                    | - |
| 6   | Domain Password                                                              | •••••                                      |   |
| 7   | Dedicated Connection                                                         |                                            |   |
| 3   | BPEL Realm Name                                                              | jazn.com                                   |   |
| 9   | WorkFlow Client Type                                                         | REMOTE                                     |   |
| 10  | BAM URI                                                                      | http://10.10.10.10:1001/OracleBAM/16734    |   |
| 11  | BPM INSTALLED                                                                |                                            | - |
| 40  | Distance of Allender Discontinued                                            | bico.                                      | 1 |
| No. | Name                                                                         | Value                                      |   |
| 1   | BI User                                                                      | •••••                                      |   |
| 2   | BI Password                                                                  | •••••                                      |   |

Specify the following details:

## **Factory Initial**

Specify the factory initial.

#### **Provider URL**

Specify the URL of the server. Enter the IP address, target server port (AdminServer/ManagedServer) and the context root.

#### Security Principal

Specify the user name to access the application server where BPEL is installed.

#### **Security Credential**

Specify the password for the above user name.

#### **Soa Partition Name**

Specify the Soa Server Name. By default it will be the Installer sets it to 'default'.

# **Domain Password**

Specify the domain password for which SOA server is extended

# **Dedicated Connection**

Check this box to indicate that this connection is not used for other purposes.

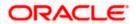

# **BPEL Realm Name**

Specify the BPEL realm name.

# BAM URI

Specify the BAM URI.

# **BPM Installed**

Check this box if the BPM is installed.

# BI User

Specify the BI user.

# BI Password

Specify the password for BI user.

# **External Alerts Required**

Check this box to enable External Alerts Required.

# **Enabling Load Balance**

Check this box to enable BPEL load balance.

# Frequency

Specify the balance load frequency.

# **Task Counts**

Specify the balance load task count.

# **Cut-off Time**

Specify the balance load cut-off time.

Once you have specified the above details, click 'Next' and system displays the next screen.

# 1.2.8 Setting ELCM Properties

If you have selected ELCM required option, then you need to set the ELCM properties.

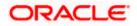

| 🛓 Ora | 🙆 Oracle FLEXCUBE Universal Installer                                                                             |                     |  |  |
|-------|----------------------------------------------------------------------------------------------------|---------------------|--|--|
| 0     | Oracle Banking Installer                                                                                          |                     |  |  |
|       | Property File Creation<br>Configuration details to support ELCM Export All functionality in standalone scheduler. |                     |  |  |
| N     | o. Name                                                                                                    | Value               |  |  |
| 1     | ELCM Application Name                                                                                             | ELCMApp             |  |  |
| 2     | Provide Url                                                                                                    | t3://127.0.0.1:7001 |  |  |
| 3     | Security Principal                                                                                                | infra               |  |  |
| 4     | Security Credential                                                                                               | •••••               |  |  |
|       |                                                                                                    |                     |  |  |
|       | Exit Log Back Next                                                                                                |                     |  |  |

# **ELCM Application Name**

Specify the ELCM application Name.

#### Provide URL

Specify the provide URL

# **Security Principal**

Specify the login ID to access the application server.

# **Security Credentials**

Specify the password to access the application server.

# 1.2.9 Saving Property File

After completing all the required settings explained above, you need to save the property file.

1. Save the property file.

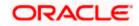

| S Oracle FLEXCUBE Universal Installer                                                                                                    |                                                                       |
|----------------------------------------------------------------------------------------------------|-----------------------------------------------------------------------|
| Oracle Banking Installer                                                                                                    | STALLER                                                               |
| Property Installation<br>Current screen Displays the status of the property file                                                                                                    |                                                                       |
| 2017-11-15117:27:31,126 DEBUG [AWT-EventQueue-0] com.ofss.installer.common.propertyFile.PropHostOBIEE: Ap<br>2017-11-15117:28:19,696 DEBUG [AWT-EventQueue-0] com.ofss.installer.FcubsInstaller: In SetShowPanel: Obj after<br>2017-11-15117:28:19,696 DEBUG [AWT-EventQueue-0] com.ofss.installer.FcubsInstaller: NextButtonActionPerforme<br>2017-11-15117:28:19,696 DEBUG [AWT-EventQueue-0] com.ofss.installer.FcubsInstaller: In invoke : Obj afterady exit<br>2017-11-15117:28:19,696 DEBUG [AWT-EventQueue-0] com.ofss.installer.FcubsInstaller: In invoke : Obj afterady exit<br>2017-11-15117:28:19,696 DEBUG [AWT-EventQueue-0] com.ofss.installer.fcubs.ubs.PropWebBipFCJ: BIP_ND_PV<br>2017-11-15117:28:19,696 DEBUG [AWT-EventQueue-0] com.ofss.installer.fcubs.ubs.PropWebBipFCJ: BIP_NAMESI<br>2017-11-15117:28:19,696 DEBUG [AWT-EventQueue-0] com.ofss.installer.fcubs.ubs.PropWebBipFCJ: BIP_VSERN<br>2017-11-15117:28:19,696 DEBUG [AWT-EventQueue-0] com.ofss.installer.fcubs.ubs.PropWebBipFCJ: BIP_VSERN<br>2017-11-15117:28:19,696 DEBUG [AWT-EventQueue-0] com.ofss.installer.fcubs.ubs.PropWebBipFCJ: BIP_VSERN<br>2017-11-15117:28:19,696 DEBUG [AWT-EventQueue-0] com.ofss.installer.fcubs.ubs.PropWebBipFCJ: BIP_SERVEF<br>2017-11-15117:28:19,696 DEBUG [AWT-EventQueue-0] com.ofss.installer.fcubs.ubs.PropWebBipFCJ: BIP_SERVEF<br>2017-11-15117:28:19,696 DEBUG [AWT-EventQueue-0] com.ofss.installer.fcubs.ubs.PropWebBipFCJ: BIP_SERVEF<br>2017-11-15117:28:19,696 DEBUG [AWT-EventQueue-0] com.ofss.installer.fcubs.ubs.PropWebBipFCJ: BIP_SERVEF<br>2017-11-15117:28:19,696 DEBUG [AWT-EventQueue-0] com.ofss.installer.fcubs.ubs.PropWebBipFCJ: BIP_SERVEF<br>2017-11-15117:28:19,696 DEBUG [AWT-EventQueue-0] com.ofss.installer.fcubs.ubs.PropWebBipFCJ: BIP_SERVEF<br>2017-11-15117:28:19,697 DEBUG [AWT-EventQueue-0] com.ofss.installer.fcubs.ubs.PropWebBipFCJ: BIP_SERVEF<br>2017-11-15117:28:19,697 DEBUG [AWT-EventQueue-0] com.ofss.installer.fcubs.ubs.PropWebBipFCJ: BIP_SERVEF<br>2017-11-15117:28:19,697 DEBUG [AWT-EventQueue-0] com.ofss.installer.fcubs.ubs.PropWebBipFCJ: BIP_SERVEF<br>2017-11-15117:28:19,697 DEBUG [AWT-Event | ea<br>ed<br>st<br>OI<br>PA<br>A1<br>SP<br>R_<br>Of<br>se<br>lel<br>Ne |
|                                                                                                    |                                                                       |
| View Property File Save                                                                                                    | e                                                                     |
|                                                                                                    |                                                                       |
|                                                                                                    |                                                                       |
| Exit Log Back                                                                                                    | Home                                                                  |

2. You can view the status of property file creation in the above screen. Once the file is saved, the installer displays the following message:

| Message | e 🛛 🔀                            |
|---------|----------------------------------|
| i       | Property File saved successfully |
|         | ОК                               |

Two property files: fcubs.properties and scheduler.properties are saved.

3. If you do not use the 'Save' or Save As' buttons, the installer will save the properties file in '<InstallerSources>\config\PropertyFiles' folder. In that case, you will see the message below.

| Message 🛛 🔀 |                                                                             |  |
|-------------|-----------------------------------------------------------------------------|--|
| i           | Property File will be saved in D:\Installer12.0/config/PropertyFiles Folder |  |
|             | ОК                                                                          |  |

This completes the properties file creation.

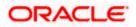

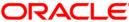

Standalone Scheduler Property File Creation [Apr] [2020] Version 14.4.0.0.0

Oracle Financial Services Software Limited Oracle Park Off Western Express Highway Goregaon (East) Mumbai, Maharashtra 400 063 India

Worldwide Inquiries: Phone: +91 22 6718 3000 Fax: +91 22 6718 3001 https://www.oracle.com/industries/financial-services/index.html

Copyright © [2007], [2020], Oracle and/or its affiliates. All rights reserved.

Oracle and Java are registered trademarks of Oracle and/or its affiliates. Other names may be trademarks of their respective owners.

U.S. GOVERNMENT END USERS: Oracle programs, including any operating system, integrated software, any programs installed on the hardware, and/or documentation, delivered to U.S. Government end users are "commercial computer software" pursuant to the applicable Federal Acquisition Regulation and agency-specific supplemental regulations. As such, use, duplication, disclosure, modification, and adaptation of the programs, including any operating system, integrated software, any programs installed on the hardware, and/or documentation, shall be subject to license terms and license restrictions applicable to the programs. No other rights are granted to the U.S. Government.

This software or hardware is developed for general use in a variety of information management applications. It is not developed or intended for use in any inherently dangerous applications, including applications that may create a risk of personal injury. If you use this software or hardware in dangerous applications, then you shall be responsible to take all appropriate failsafe, backup, redundancy, and other measures to ensure its safe use. Oracle Corporation and its affiliates disclaim any liability for any damages caused by use of this software or hardware in dangerous applications.

This software and related documentation are provided under a license agreement containing restrictions on use and disclosure and are protected by intellectual property laws. Except as expressly permitted in your license agreement or allowed by law, you may not use, copy, reproduce, translate, broadcast, modify, license, transmit, distribute, exhibit, perform, publish or display any part, in any form, or by any means. Reverse engineering, disassembly, or decompilation of this software, unless required by law for interoperability, is prohibited.

The information contained herein is subject to change without notice and is not warranted to be error-free. If you find any errors, please report them to us in writing.

This software or hardware and documentation may provide access to or information on content, products and services from third parties. Oracle Corporation and its affiliates are not responsible for and expressly disclaim all warranties of any kind with respect to third-party content, products, and services. Oracle Corporation and its affiliates will not be responsible for any loss, costs, or damages incurred due to your access to or use of third-party content, products, or services.